## **االبعاد Dimension**

قبل ان تحدد ابعاد المشروع يكون التصميم غير واضح وال نملك اجابة لكثير من االسئلة. مع برنامج اوتوكاد يمكن اضافة ابعاد الى الرسم.فقط نقوم بانتقاء نقطتين الذين نريد رسم بعد لهما وموقع خط البعد ويقوم برنامج اوتوكاد باظهار االبعاد.

# للوصول الى االبعاد Dimension

-1شريط القوائم Dimension

-2 من خالل —format------- <dimension

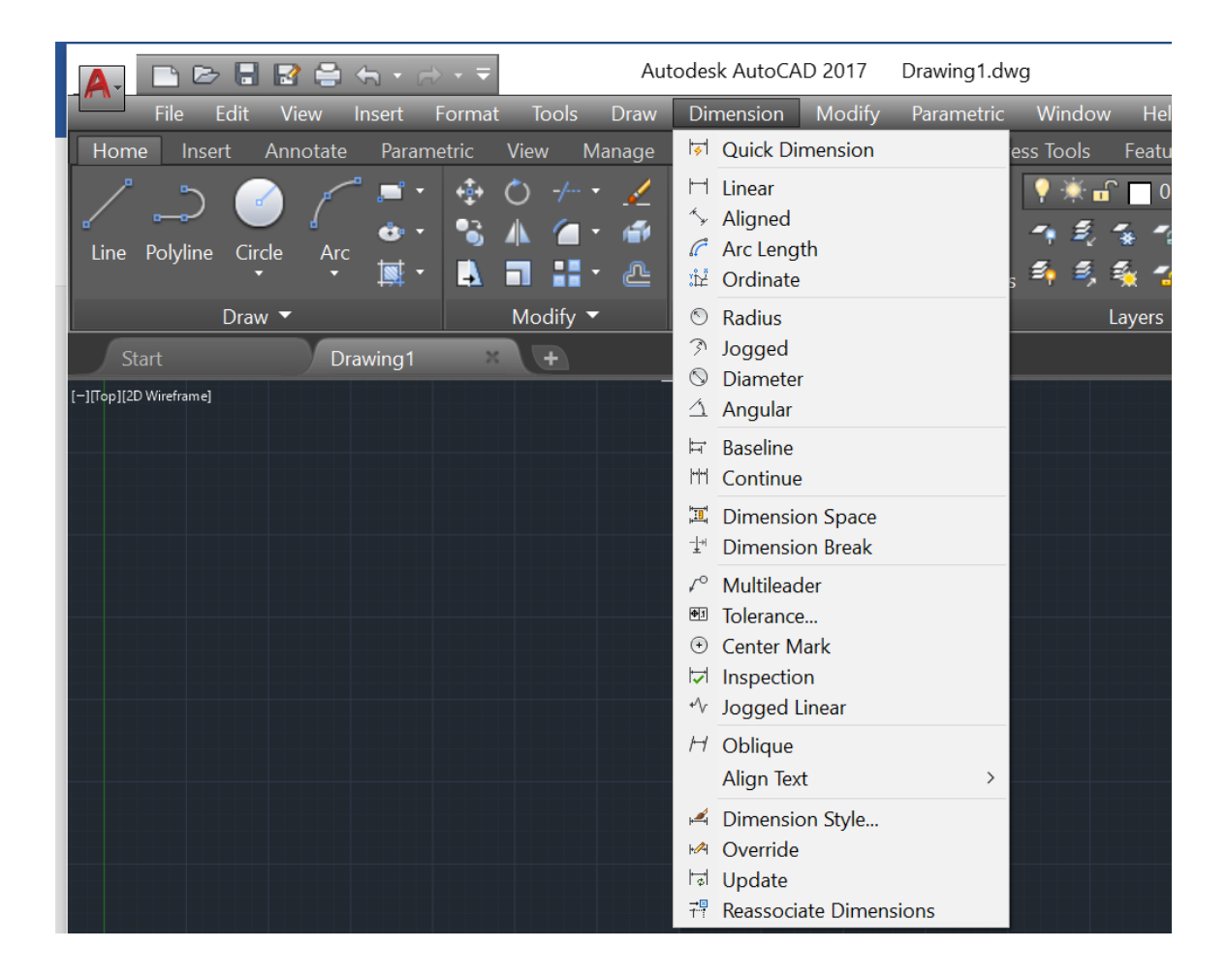

# **اهم االوامر في شريط القوائم Dimension**

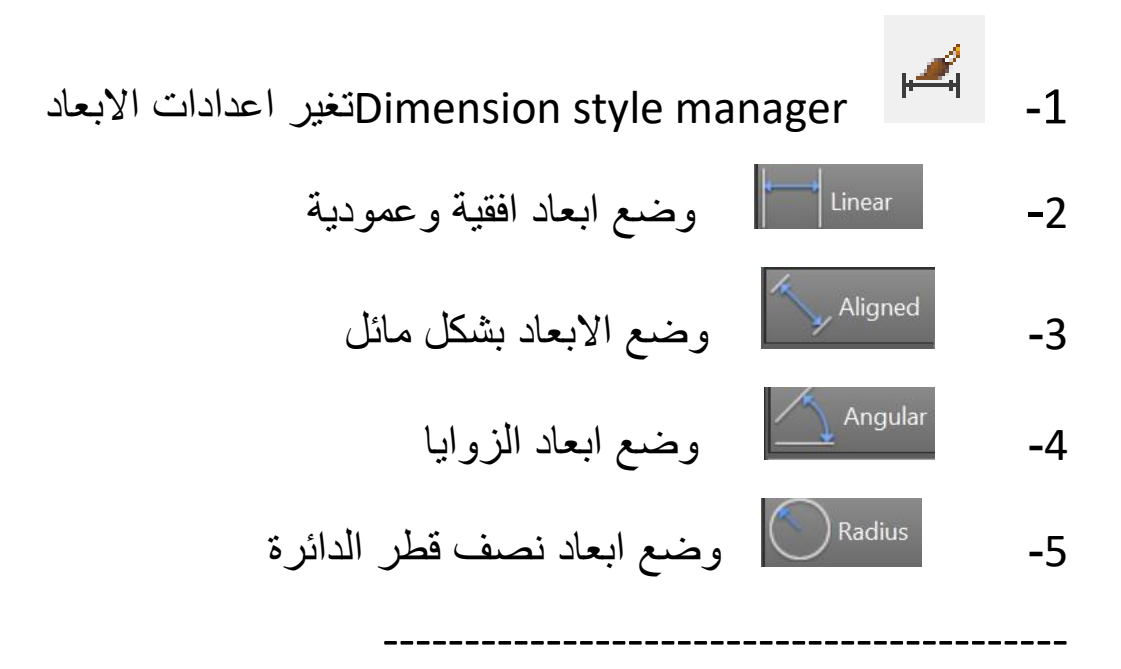

# **# للوصول الى لوحة تغيير اعدادات االبعادManager Style Dimension**

### من خالل قامة االوامر dimension

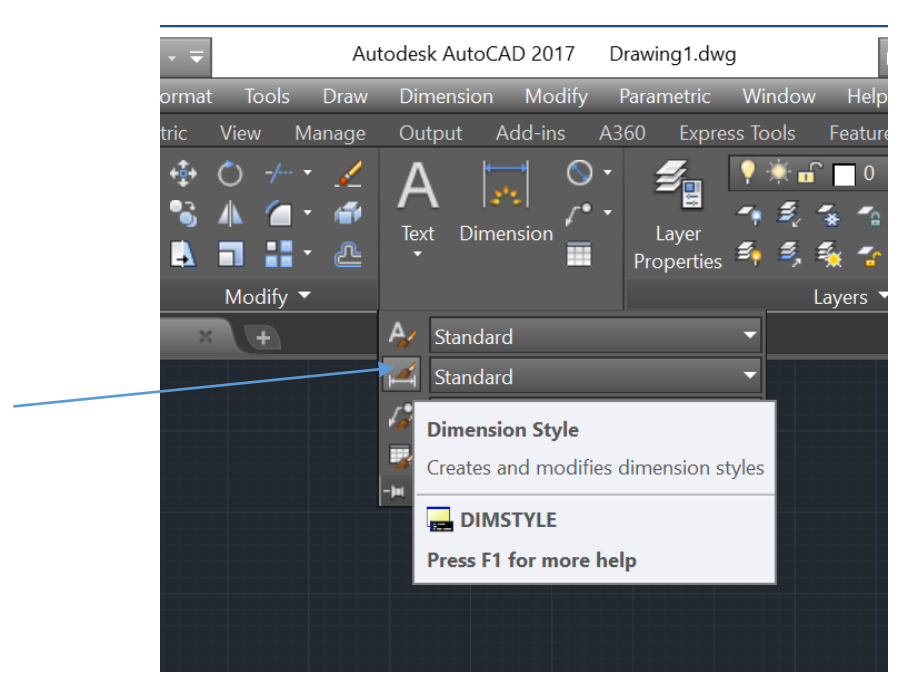

#### تظهر لنا النافذة التالية

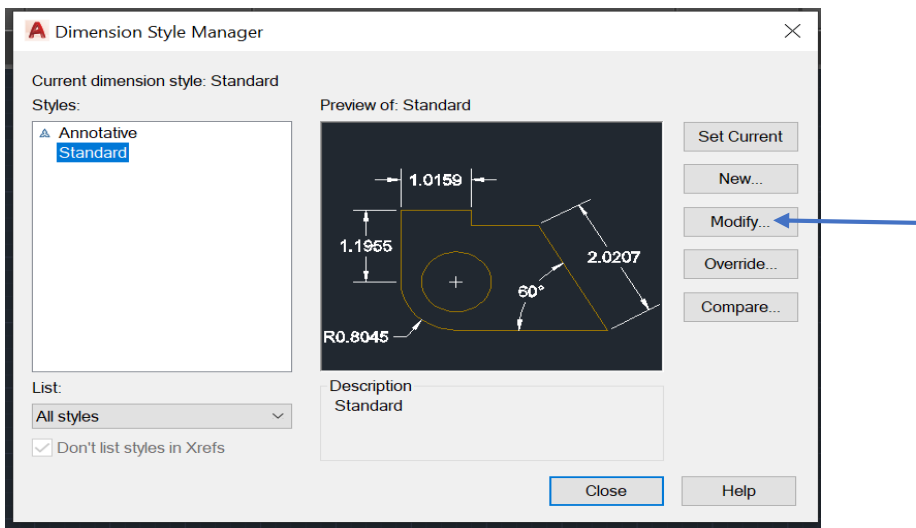

التي من خاللها يمكن تغيير اعدادات االبعاد او نشاء اعدادات خاصه بنا ويتم تغيير االعدادات عن طريق االمر Modify حيث تظهر لنا النافذة التالية

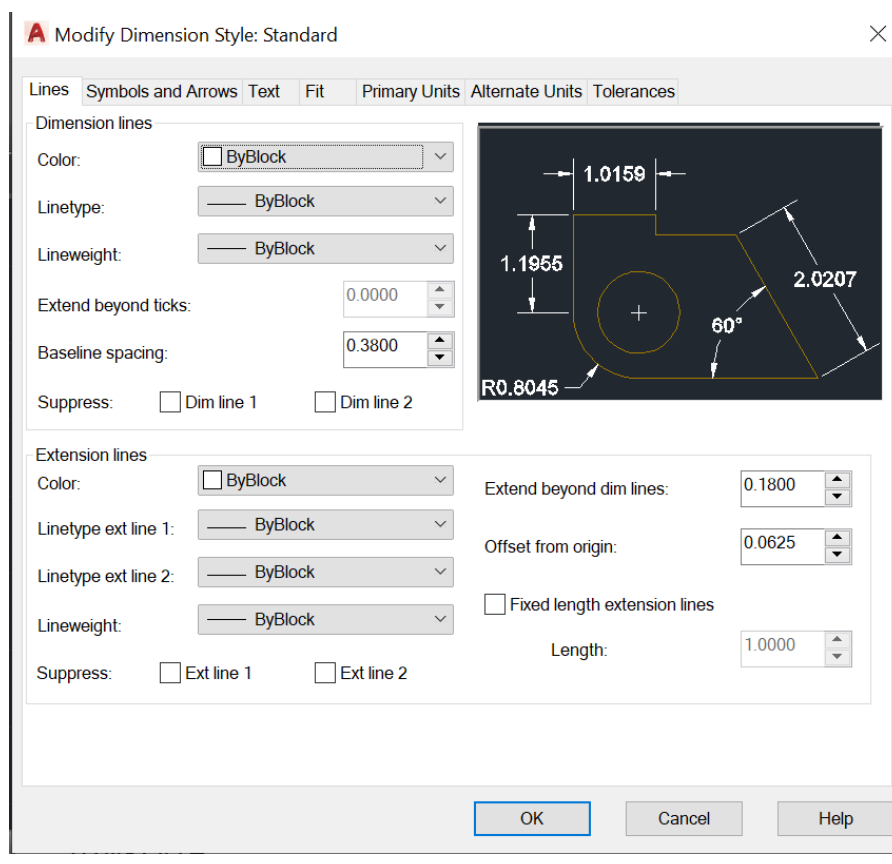

التي تحتوي على اعدادات الخطوط Lines ,النص TEXT , االسهم Arrow .

حيث يتواجد في نافذة الخطوط lines اعدادات كثيرة منها ضمن نافذة dimension lines وسمك الخط line weight وسمك الخط line weight كمافي النافذة التالية

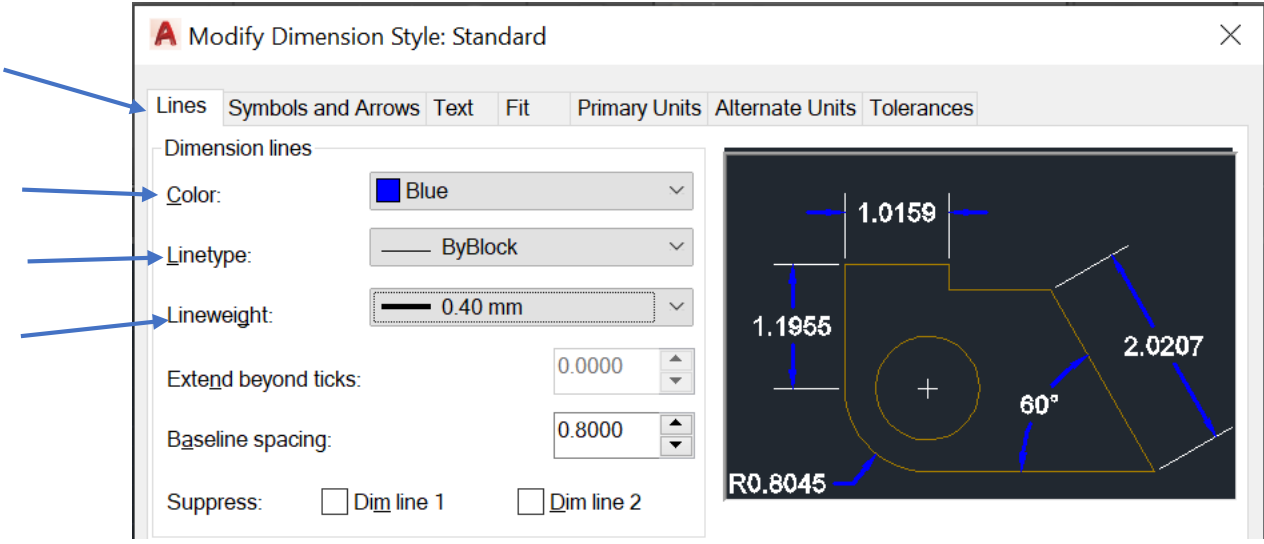

ومن خالل النافذة Arrows and Symbols نتحكم باعدادات االسهم والرموز ضمن نافذة heads Arrowمثل نوع السهم و حجم السهم.

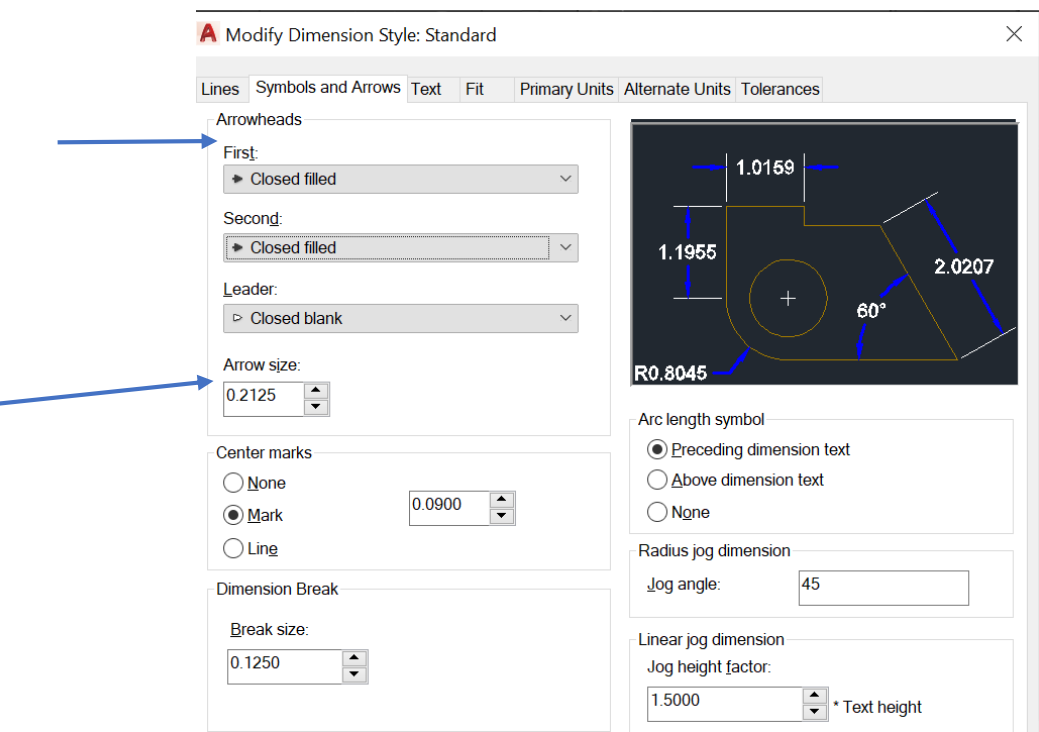

Lecturer. Ali.Muayed AutoCAD II

وكذلك نافذة االومر الخاصة االرقام اtext لتي تظهر على البعد المحدد مثل لون النص او الارقام Text color وارتفاع النص او الارقام Text height

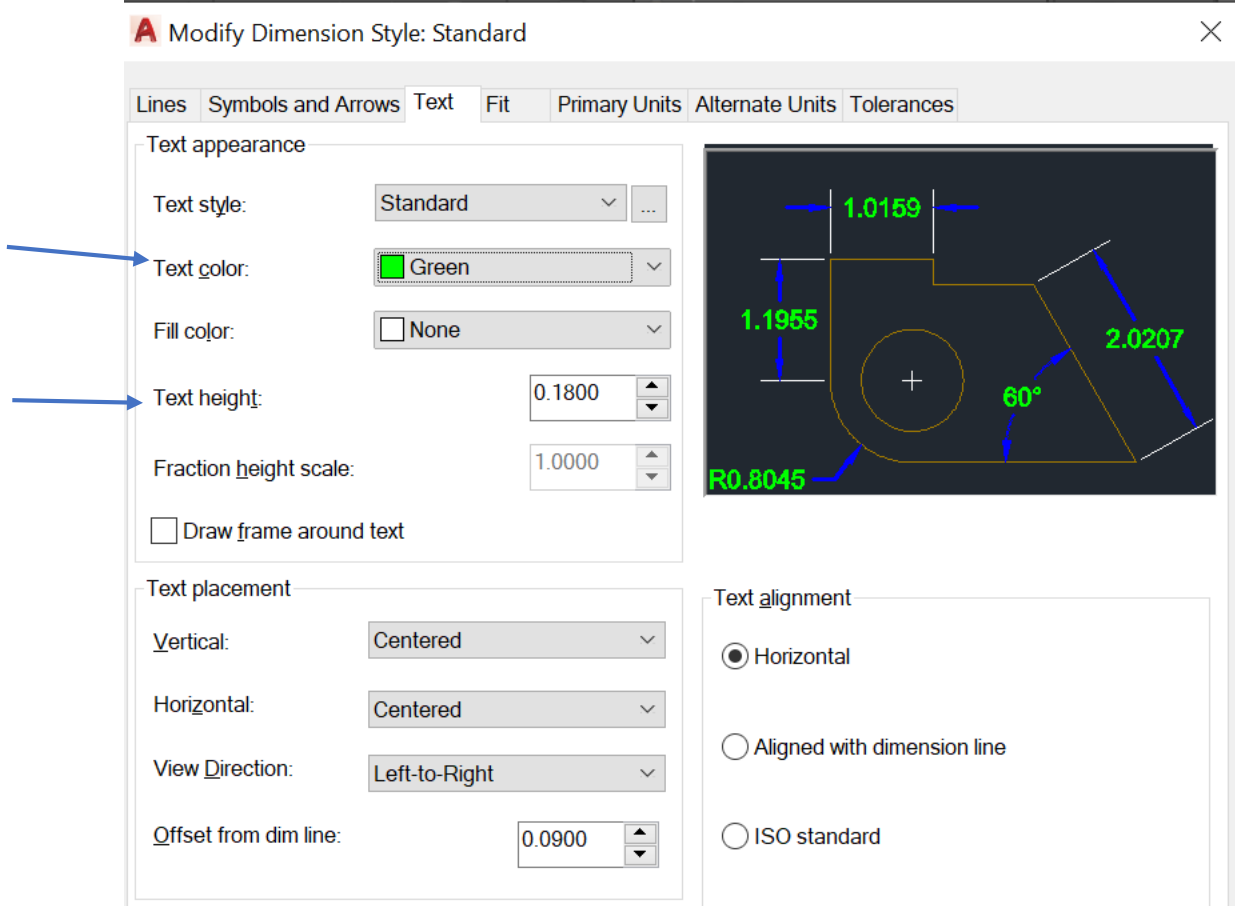